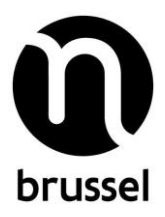

# Subsidieloket voor VGC-subsidies

#### 1. Welkom op het VGC-subsidieloket!

Via het subsidieloket kunt u subsidies aanvragen bij de Vlaamse Gemeenschapscommissie (VGC), krijgt u nieuws over uw subsidieaanvraag, kunt u volgen welke bedragen al zijn uitbetaald, kunt u de verslagdocumenten doorspelen, …

Het subsidieloket wordt gefaseerd in gebruik genomen. Daarom vindt u op dit moment nog niet alle subsidiebeschrijvingen op het subsidieloket. Het volledige overzicht vindt u op www.vgc.be.

Hebt u na het lezen van deze infobundel nog vragen? Kijk dan even in de FAQ (veelgestelde vragen), die u terugvindt onder de knop 'Help' op elke pagina van het subsidieloket. Staat uw vraag (en het antwoord) niet in die lijst? Elke subsidiebeschrijving bevat ook een 'contact' waar u met vragen terecht kan. Daarnaast kan u ook op [www.vgc.be/ondersteuning](http://www.vgc.be/ondersteuning) per thema bijkomende informatie en contactgegevens terugvinden.

Aan de slag!

# 2. Inhoudstafel

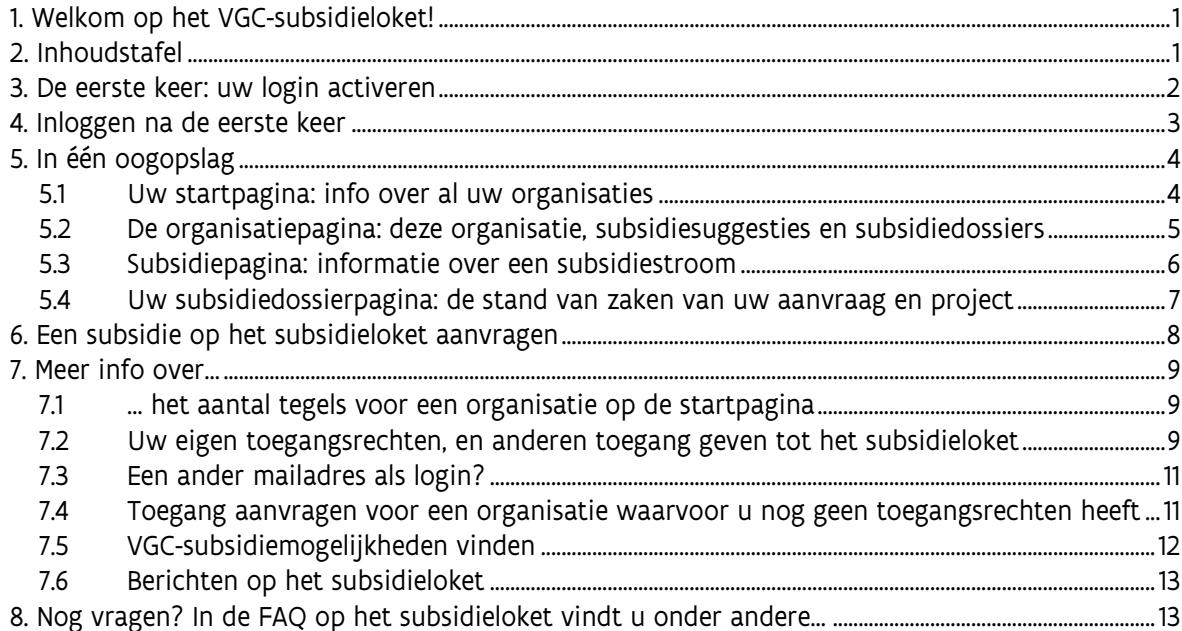

#### 3. De eerste keer: uw login activeren

U kreeg een activatiemail voor het subsidieloket – of zal dat krijgen. Door te klikken op de link in die mail activeert u uw login. Het mailadres waarop u de mail ontving is uw login. Bij de activatie moet u een zelfgekozen paswoord ingeven.

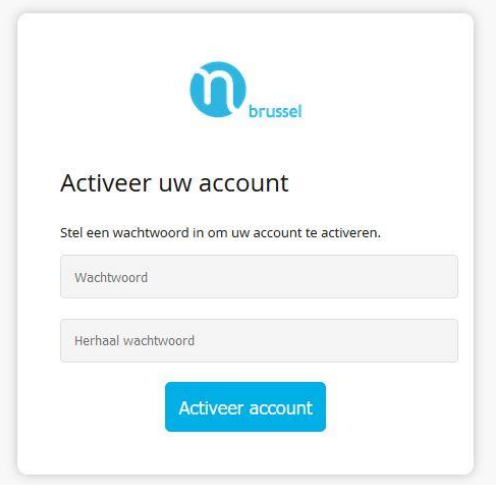

En vervolgens kunt u verdergaan naar het subsidieloket.

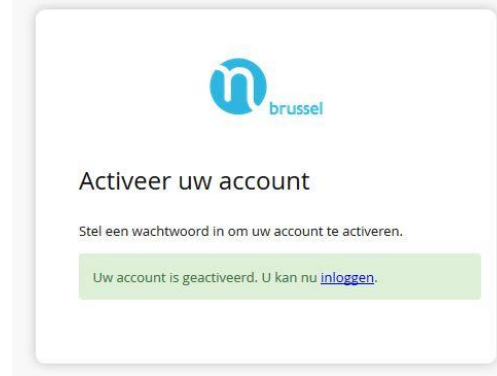

Hebt u liever een ander mailadres om in te loggen op het subsidieloket? Dat kan. ►Lees daarvoor punt [7.2](#page-8-0) [hieronder:](#page-8-0) '[Een ander mailadres als login](#page-10-0)'.

 **Opgelet**: uw login op het subsidieloket is persoonlijk. Als u de activatiemail op een onpersoonlijk adres gekregen hebt (info@...), vragen we u om over de schakelen naar een adres waaraan één concrete persoon kan gekoppeld worden. U kan aan een organisatie meerdere gebruikers (laten) toevoegen, met elk een eigen login (mailadres).

# 4. Inloggen na de eerste keer

Surf naar http://subsidies.vgc.be. U komt terecht op de inlogpagina van het subsidieloket.

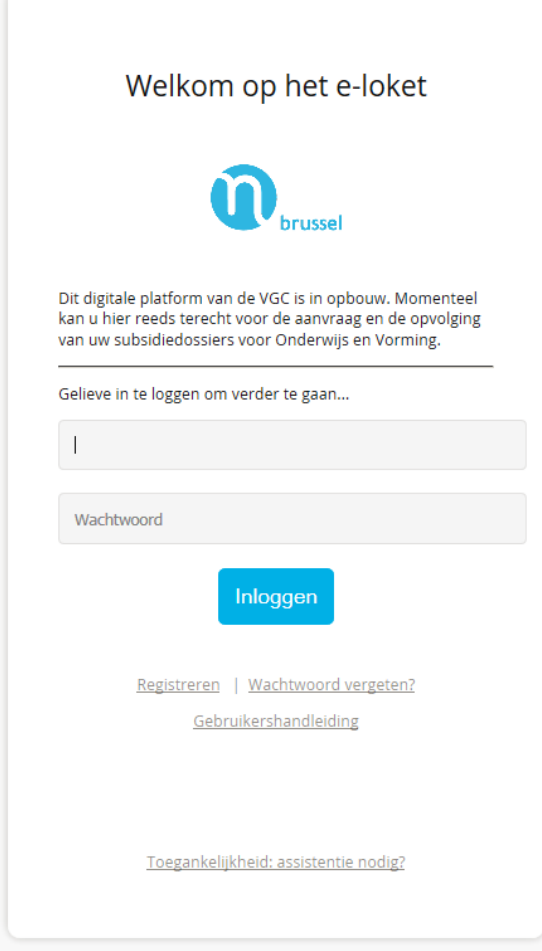

Log in met uw mailadres en uw paswoord. U komt terecht op uw startpagina: een overzicht van uw organisatie(s) en hun subsidiedossier(s).

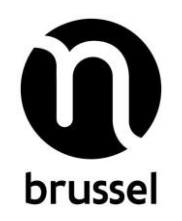

# **5. In één oogopslag**

# <span id="page-3-0"></span>**5.1 Uw startpagina: info over al uw organisaties**

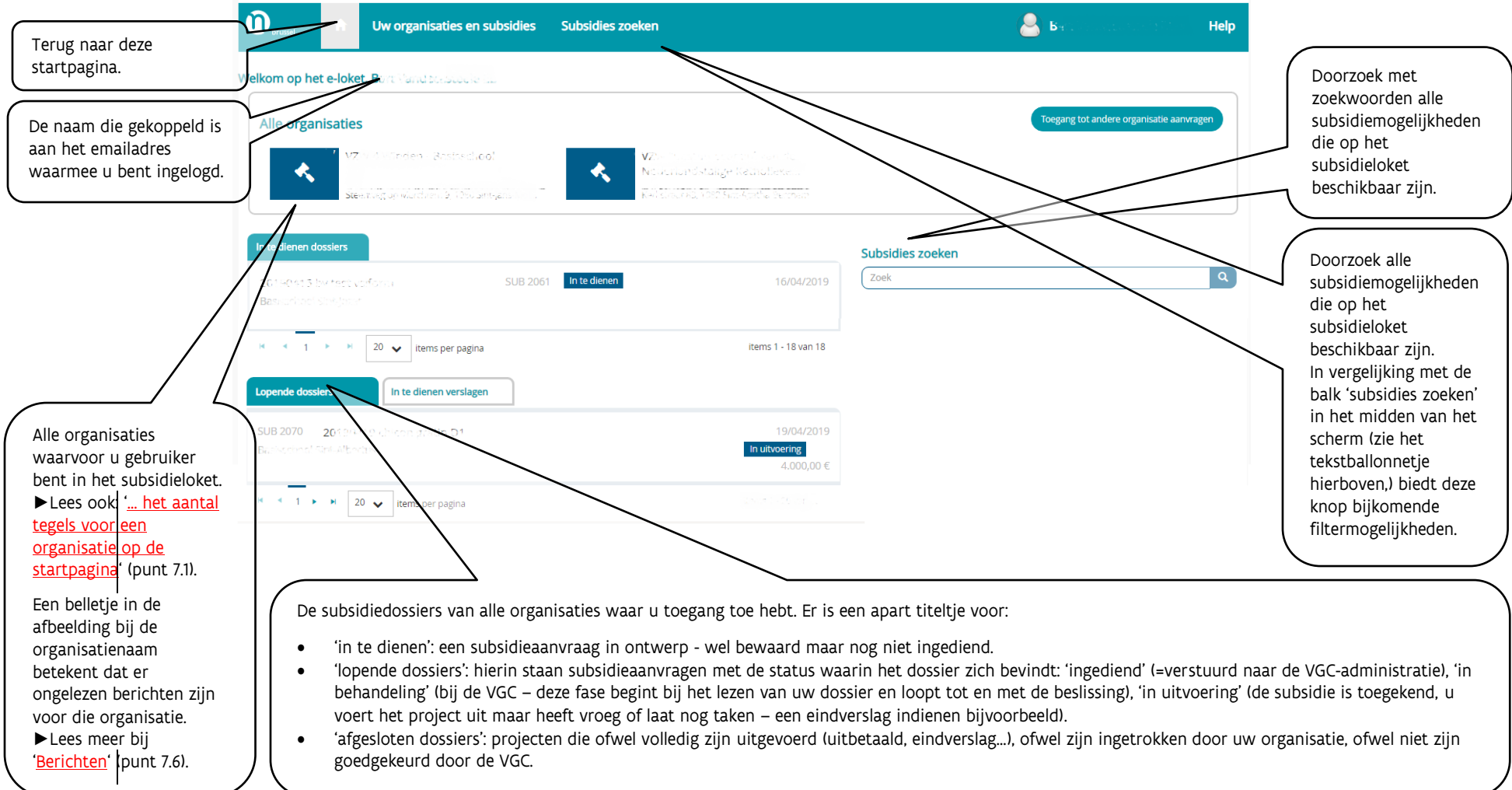

#### <span id="page-4-0"></span>**5.2 De organisatiepagina: deze organisatie, subsidiesuggesties en subsidiedossiers**

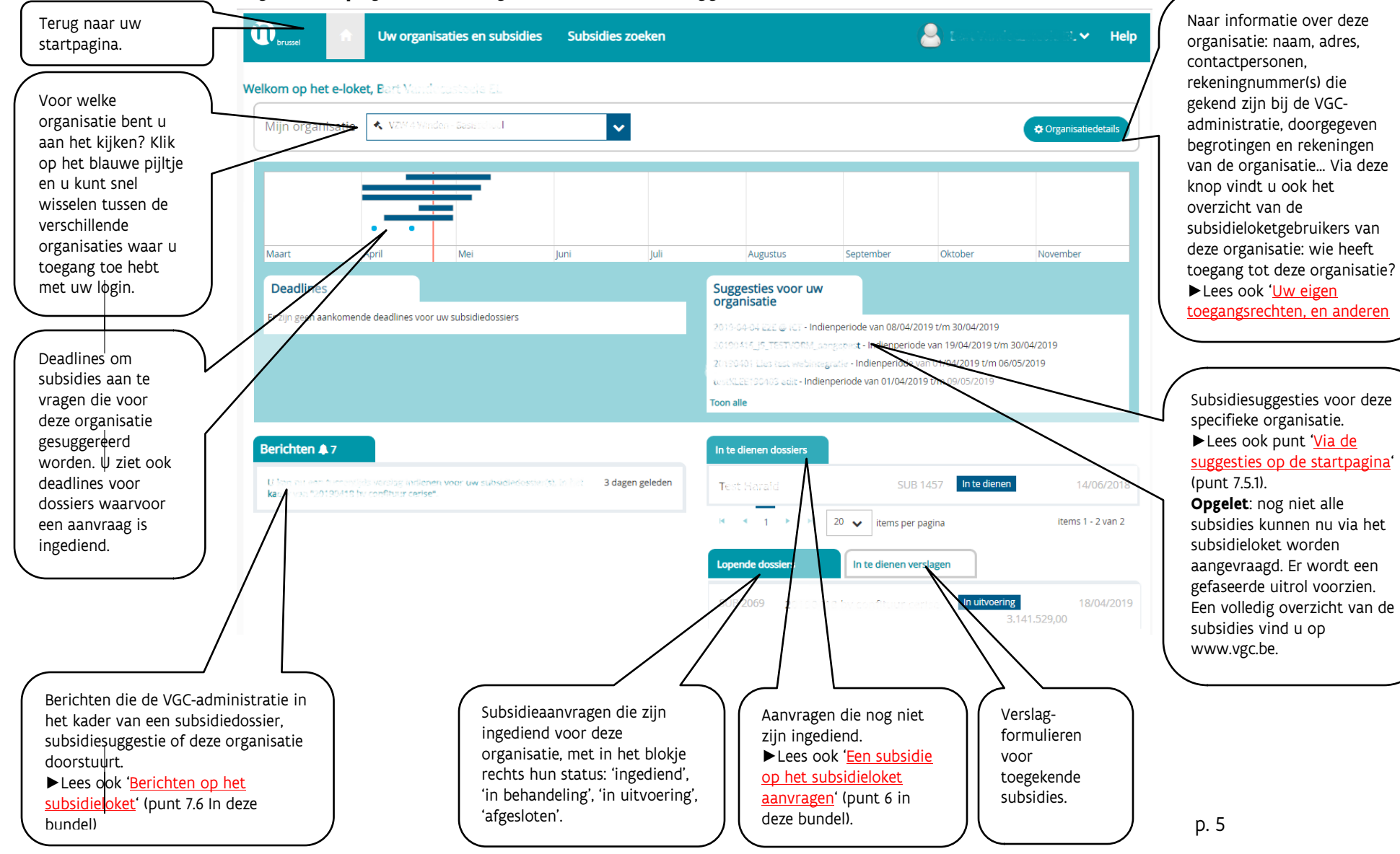

# **5.3 Subsidiepagina: informatie over een subsidiestroom**

Voor elke subsidiestroom die beschikbaar is in het subsidieloket is er een subsidiepagina.

<span id="page-5-0"></span>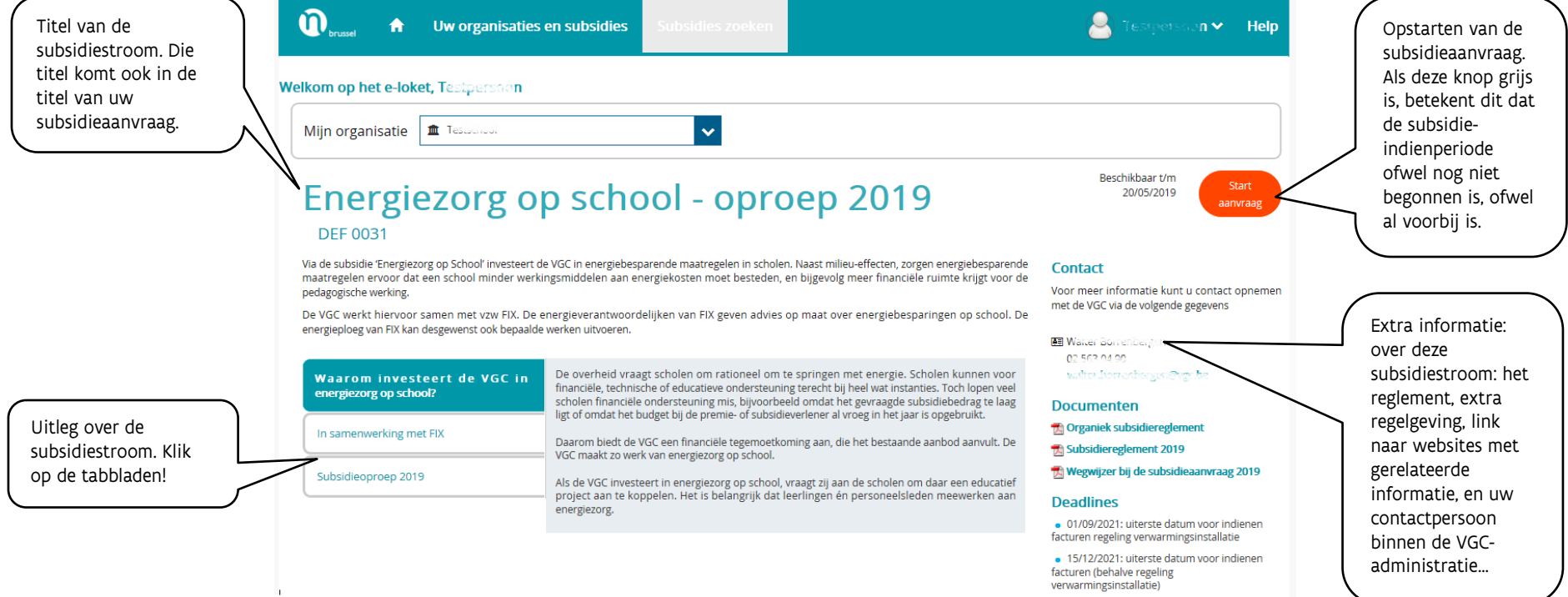

#### **5.4 Uw subsidiedossierpagina: de stand van zaken van uw aanvraag en project**

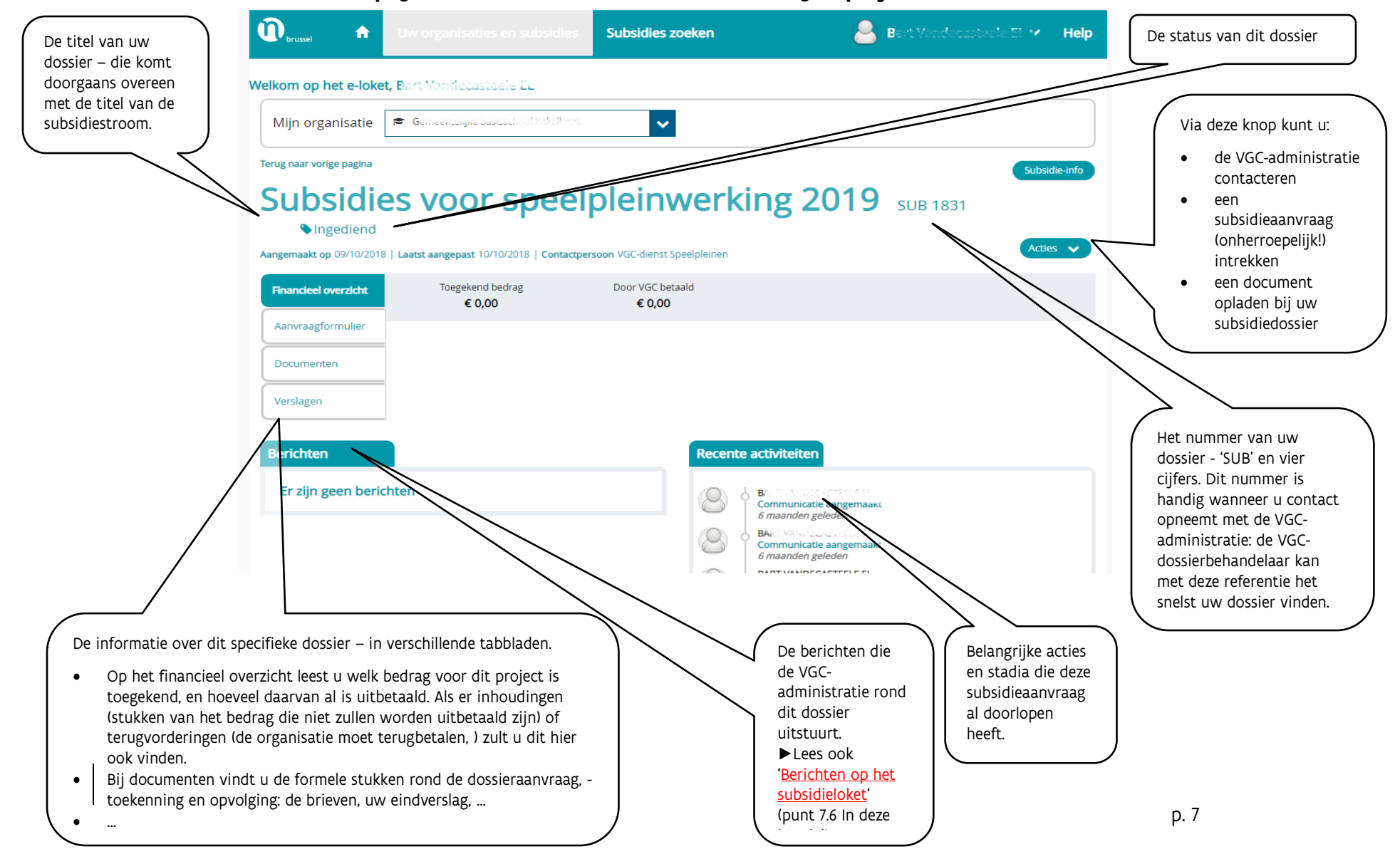

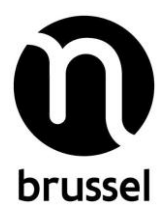

# <span id="page-7-0"></span>6. Een subsidie op het subsidieloket aanvragen

Klik op de knop 'start aanvraag' op de subsidiepagina (zie [5.3 hierboven\)](#page-5-0). Stapsgewijs doorloopt u het aanvraagformulier.

- Check eerst bovenaan, bij 'mijn organisatie', of daar de organisatie staat waarvoor u de subsidie wil aanvragen.
- Klik op 'start aanvraag'.
- Kijkt na of de gegevens van uw organisatie nog correct zijn: naam, adres, rekeningnummer, contactpersoon, website… U kunt wijzigingen signaleren – daarvoor opent zich een apart venster.
	- o **Opgelet**: de wijziging wordt niet meteen zichtbaar op het subsidieloket. De VGCadministratie moet deze eerst in het subsidieloketsysteem valideren – daarvoor kan u nog gecontacteerd worden.
	- o **Tip**: geef wijzigingen enkel door indien u zeker bent van uw zaak. Als u niet zeker bent of iets correct of incorrect is (bijvoorbeeld het rekeningnummer), signaleert u beter geen wijziging.
- U doorloopt stap voor stap het eigenlijk aanvraagformulier
	- o **Opgelet**: een aanvraagformulier kan bestaan uit verschillende tabbladen die u moet doorlopen. Kijk goed na of u het formulier volledig hebt ingevuld**.**
- Op elke pagina van het aanvraagformulier hebt u de volgende knoppen

Aanvraag intrekken Aanvraag bewaren

Aanvraag indienen

- o Bij 'aanvraag intrekken' wordt uw dossierontwerp geannuleerd.
- o Door te klikken op knop 'aanvraag indienen' wordt het volledig aanvraagdossier, in de staat waarin het zich bevindt, doorgestuurd naar de VGC-administratie.
	- **Opgelet**: Na dat moment kan het dossier niet meer door u of een andere gebruiker gewijzigd worden.

Als u toch nog een fout zou ontdekken én die is cruciaal, neem dan contact op via de knop 'acties' en vervolgens 'contact nemen'. De dossierbeheerder bekijkt dan samen met u of en hoe er aanpassingen mogelijk zijn (dit is afhankelijk van de verwerkingsfase van het dossier).

- o Bij 'aanvraag bewaren' slaat u de aanvraag op in het subsidieloket, maar wordt ze nog niet doorgestuurd naar de VGC-administratie. Ideaal om er later aan verder te werken. Dossiers die wel bewaard zijn maar nog niet ingediend, vindt u op de organisatiepagina (zie [5.2 hierboven\)](#page-4-0) bij 'in te dienen dossiers'.
	- **Opgelet**: Het is uiteraard wel belangrijk nadien nog in te dienen, want enkel ingediende aanvragen zijn zichtbaar voor de VGC-administratie, en worden verwerkt.

# <span id="page-8-1"></span>**7. Meer info over…**

# <span id="page-8-2"></span>**7.1 … het aantal tegels voor een organisatie op de startpagina**

Als u twee keer de naam van uw organisatie ziet: dat is geen fout, ten minste als de prentjes bij de naam verschillend zijn.

Zo zijn er voor een school minstens twee 'organisatietegels':

- Een organisatietegel voor de school als 'organisatie' (met een professorenhoedje als symbool).
- Een organisatietegel voor elke lesplaats ('vestigingsplaats') van de school.

Een school met twee lesplaatsen (een op de hoofdschool en een aparte vestigingsplaats) heeft dus drie organisatietegels. Door die opsplitsing in het subsidieloket wordt duidelijk of een subsidieaanvraag bedoeld is voor de hele school, of enkel voor een specifieke lesplaats.

Of u één, twee of meer tegels ziet voor uw organisatie, hangt af van uw toegangsrechten. U kunt toegang hebben tot alle organisatiegels van uw organisatie, tot één organisatietegel van één organisatie, tot organisatietegels van meerdere organisaties…

#### <span id="page-8-0"></span>**7.2 Uw eigen toegangsrechten, en anderen toegang geven tot het subsidieloket**

Er zijn twee soorten toegangsrechten:

- Een 'gebruiker' kan dossieraanvragen invullen en indienen.
- Een 'beheerder' kan daarbovenop nog andere gebruikers toegang geven of toegang intrekken, of andere gebruikers tot 'beheerder' promoveren. De beheerder is in principe de verantwoordelijke van de organisatie.

Uw toegangsrechten kunnen verschillen van organisatietegel tot organisatietegel in het subsidieloket: voor de ene organisatie bent u beheerder, voor een andere gebruiker…

# **7.2.1 Welke toegangsrechten hebt u?**

- Ga naar uw startpagina op het subsidieloket.
- Klik op de organisatietegel van de organisatie waarvan u wilt nakijken welke toegangsrechten u hebt.
- Klik nu, rechts op de organisatiepagina, op de knop 'organisatiedetails':

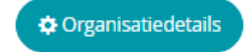

.

 Op het volgende scherm links ziet u enkele tabs, waaronder een tabblad 'beheerders en gebruikers'. Klik daarop.

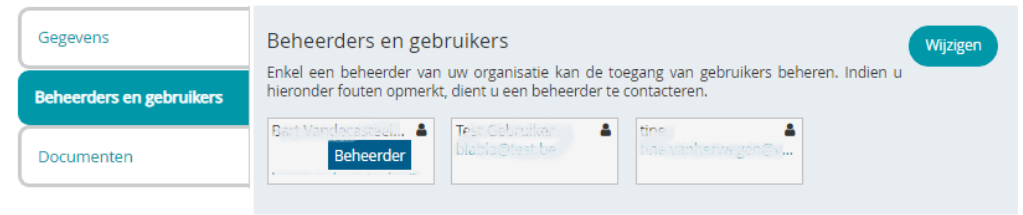

 Als er 'beheerder' bij uw naam staat, bent u beheerder. Staat er geen 'beheerder' bij uw naam, dan bent u gewone gebruiker.

# <span id="page-9-0"></span>**7.2.2 Toegangsrechten geven aan of wegnemen van anderen (dit kan enkel als u beheerder bent)**

Enkel een 'beheerder' kan de toegang voor gebruikers beheren, en een collega toevoegen of schrappen. De beheerder is in principe de verantwoordelijke van de organisatie.

#### Instructies voor de beheerder:

- Ga naar uw startpagina op het subsidieloket.
- Klik op de organisatietegel van de organisatie waar u uw collega toegang toe wil geven.
	- $\circ$  Opgelet: de toegang is gekoppeld aan de organisatietegel. Als u toegang wil geven tot meerdere organisatietegels (bijvoorbeeld: verschillende lesplaatsen van een school), dan moet u deze procedure een paar keer doorlopen.
- Klik nu, rechts op de organisatiepagina, op de knop 'organisatiedetails':

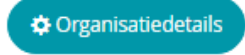

.

 Op het volgende scherm links ziet u enkele tabs, waaronder een tabblad 'beheerders en gebruikers'. Klik daarop.

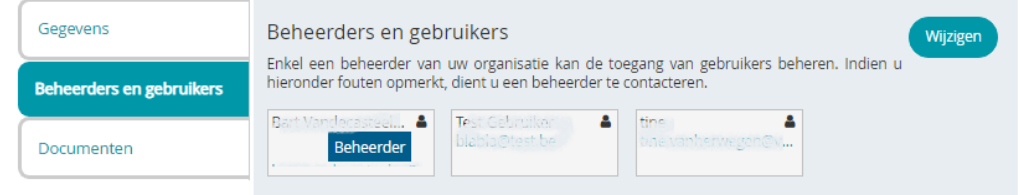

- Klik vervolgens 'rechts' op 'wijzigen'.
- Op het volgende scherm…
	- o … klikt u op 'gebruiker toevoegen' om een nieuwe gebruiker toe te voegen. Vul de drie velden in: de naam van de gebruiker (vrij veld), zijn/haar mailadres en kiest u tussen 'gebruiker' of 'beheerder' als rol. Naar het nieuwe mailadres wordt een activatiemail gestuurd.
		- **Dpgelet**: het mailadres is dé unieke login voor het subsidieloket. De gebruiker zal, wanneer hij/zij met dat mailadres inlogt, alle organisaties zien die aan die login gekoppeld zijn. Voor gebruikers met veel engagementen kan het aangewezen zijn om hun toegang te spreiden over meerdere mailadressen.
		- Tip: overweeg goed aan hoeveel personen en wie u de rol 'beheerder' wil geven. Elke 'beheerder' kan zelfstandig de toegangsrechten beheren.
- o … klikt u op een vuilnisbakje vóór de naam om die login te verwijderen voor deze organisatie. (Als de login nog aan een of meer andere organisaties gekoppeld is, heeft de gebruiker uiteraard in het subsidieloket nog toegang tot die andere organisatie(s).)
- $\circ$  ... dubbelklikt u op de naam van een gebruiker of op de rol om die te wijzigen. Het mailadres kan u niet wijzigen. Toch een wijziging van mailadres nodig? Lees dan punt [7.3](#page-10-0) hieronder.

# <span id="page-10-0"></span>**7.3 Een ander mailadres als login?**

- U bent gebruiker: stap naar de beheerder van uw organisatie, vraag dat hij/zij een gebruiker aanmaakt met het nieuwe mailadres én uw oude mailadres deactiveert in het subsidieloket. U krijgt een activatiemail op het nieuwe adres, en dan kunt u aan de slag.
- U bent beheerder en moet voor iemand anders een nieuw mailadres als login ingeven?
	- o Volg de stappen uit punt [7.2.2](#page-9-0) om een nieuwe login (=mailadres) toe te voegen. Het nieuwe mailadres ontvangt een activatiemail waarmee de gebruiker zijn/haar nieuwe login kan activeren.
	- o Volg opnieuw de stappen uit punt [7.2.2,](#page-9-0) maar deze keer om de oude login (=oud mailadres) te verwijderen.
- U bent beheerder en moet voor uzelf een nieuw mailadres als login ingeven om met beheerdersrechten aan te loggen?
	- o Volg de stappen uit punt [7.2.2](#page-9-0) om een nieuwe login (=mailadres) toe te voegen. Geef aan dat nieuwe mailadres de rol 'beheerder'.
	- o Het nieuwe mailadres ontvangt een activatiemail waarmee u uw nieuwe login kan activeren. Doe dat.
	- o Log in met uw nieuwe login (waarmee u beheerder bent) en volg de stappen uit punt [7.2.2](#page-9-0) om uiteindelijk met een klik op het vuilnisbakje uw oude login (=mailadres) te verwijderen.

Enkel voor noodgevallen: neem contact op met de VGC-administratie.

# **7.4 Toegang aanvragen voor een organisatie waarvoor u nog geen toegangsrechten heeft**

Een eerste mogelijkheid is dat u weet dat de organisatie al gekend is in het subsidieloket én u de persoon kent die in het subsidieloket als beheerder fungeert. Spreek hem of haar aan om u toegangsrechten te geven.

U heeft geen idee of de organisatie in het subsidieloket al gekend is? Via de knop 'toegang aanvragen' op uw startpagina (zie [5.1\)](#page-3-0), doet u twee dingen: u vraagt aan om de organisatie in het subsidieloket op te nemen, én u vraagt er toegangsrechten voor. Afhankelijk van de situatie (de organisatie is al dan niet al opgenomen in het subsidieloket), neemt de VGC-administratie actie.

# <span id="page-11-0"></span>**7.5 VGC-subsidiemogelijkheden vinden**

#### **7.5.1 Via de suggesties op de startpagina**

Op de startpagina van uw organisatie vindt u bovenaan op de kalenderbalk suggesties: subsidiestromen die bij uw organisatie passen. Als u met de muisknop over een groene balk schuift, kunt u de titel lezen en licht onder de kalender rechts de subsidiestroom op. U kunt daar klikken op de naam – u komt meteen op de pagina met meer info over die subsidiestroom terecht.

- De balken zijn de indienperiodes van de subsidiestroom in kwestie.
- Eventuele puntjes zijn deadlines (bijvoorbeeld voor het eindverslag) van subsidies die al zijn toegekend aan uw organisatie, of waarvoor een aanvraag is ingediend.

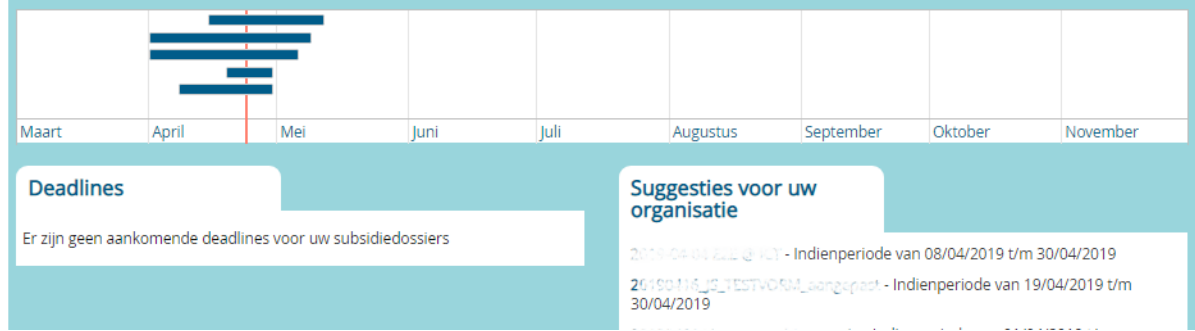

# **7.5.2 Klik op 'subsidie zoeken' bovenaan elk scherm**

Een tweede manier is zelf op zoek gaan naar subsidies. Dat doet u door bovenaan op 'subsidie zoeken' te klikken Op het volgende scherm ziet u een overzicht van alle subsidiemogelijkheden die aanwezig zijn in het subsidieloket. U kunt met de zoekbalk zoeken op woorden, of filteren met behulp van de filtermogelijkheden links.

<span id="page-12-0"></span>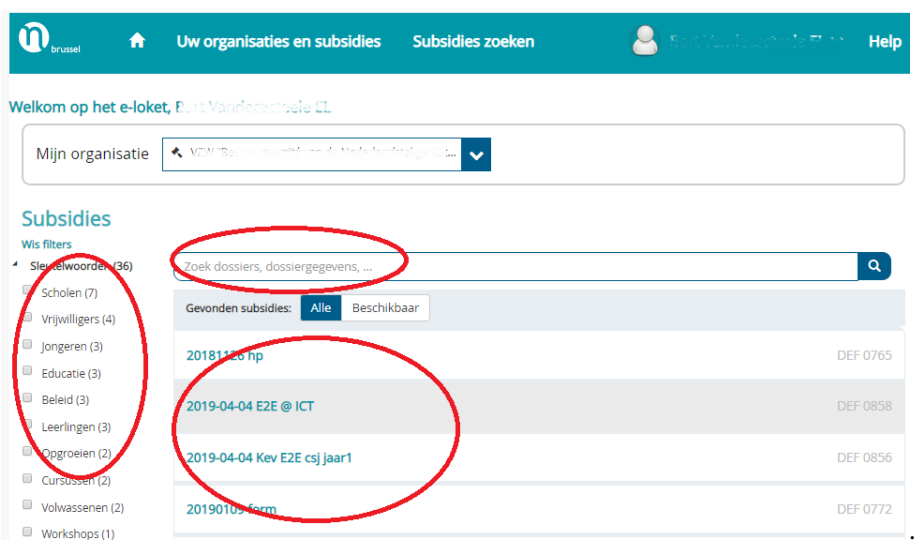

**Opgelet**: nog niet alle VGC-subsidies kunnen nu via het subsidieloket worden aangevraagd. Er wordt een gefaseerde uitrol voorzien voor het digitaliseren van de subsidies.

# **7.6 Berichten op het subsidieloket**

Op verschillende plaatsen in het subsidieloket is er plaats voorzien voor berichten. Dit zijn communicaties vanuit de VGC-administratie. Zo'n bericht kan bijvoorbeeld gaan over deadlines om een dossier in te dienen, of over eindverslagen, of over een nieuwe subsidiestroom…

Bij belangrijke berichten zult u ook een e-mail krijgen - maar het e-mailverkeer zal zo beperkt mogelijk worden gehouden.

Ongelezen berichten staan in het vet op het subsidieloket (met een tijdsindicatie hoelang ze er al staan), gelezen berichten staan in gewoon lettertype.

**Opgelet:** iedere gebruiker van een organisatie kan een bericht zien staan (en krijgt eventueel een mail), maar de eerste gebruiker voor een organisatie die op het subsidieloket het bericht leest maakt ze 'gelezen' voor elke gebruiker. Als u dus geen ongelezen bericht ziet op het VGCsubsidieloket, dan heeft iemand anders van uw organisatie die al gelezen. U kunt ze wel nog nakijken het overzicht van de berichten op de subsidieloketpagina's.

# 8. Nog vragen? In de FAQ op het subsidieloket vindt u onder andere…

- Moet een aanvraag nog ondertekend op papier worden verstuurd?
- Er is al een aanvraag ingediend voor mijn organisatie/vestigingsplaats. Wat nu?
- Kan ik mijn wachtwoord voor het subsidieloket wijzigen?
- …

Klik op 'Help' rechts bovenaan elk scherm:

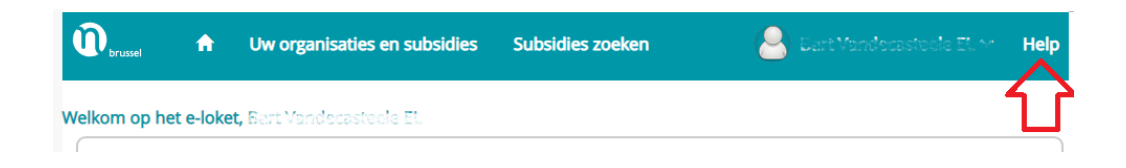